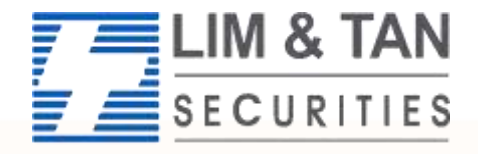

Trading Member of SGX since 1973

# **US Advanced Orders User Guide (iPad)**

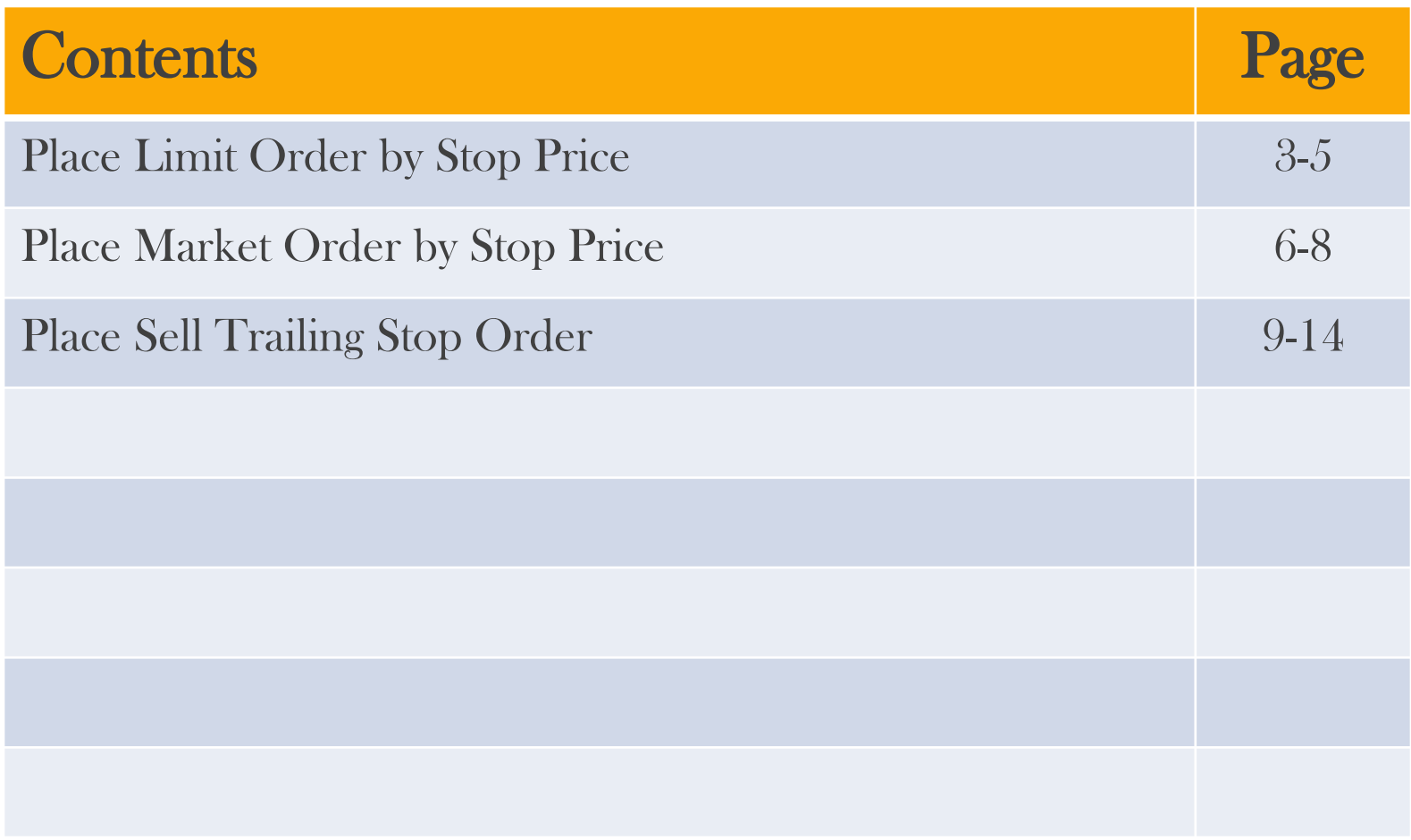

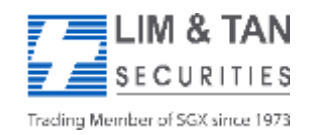

### **Place Order: Limit Order By Stop Price (Part 1)**

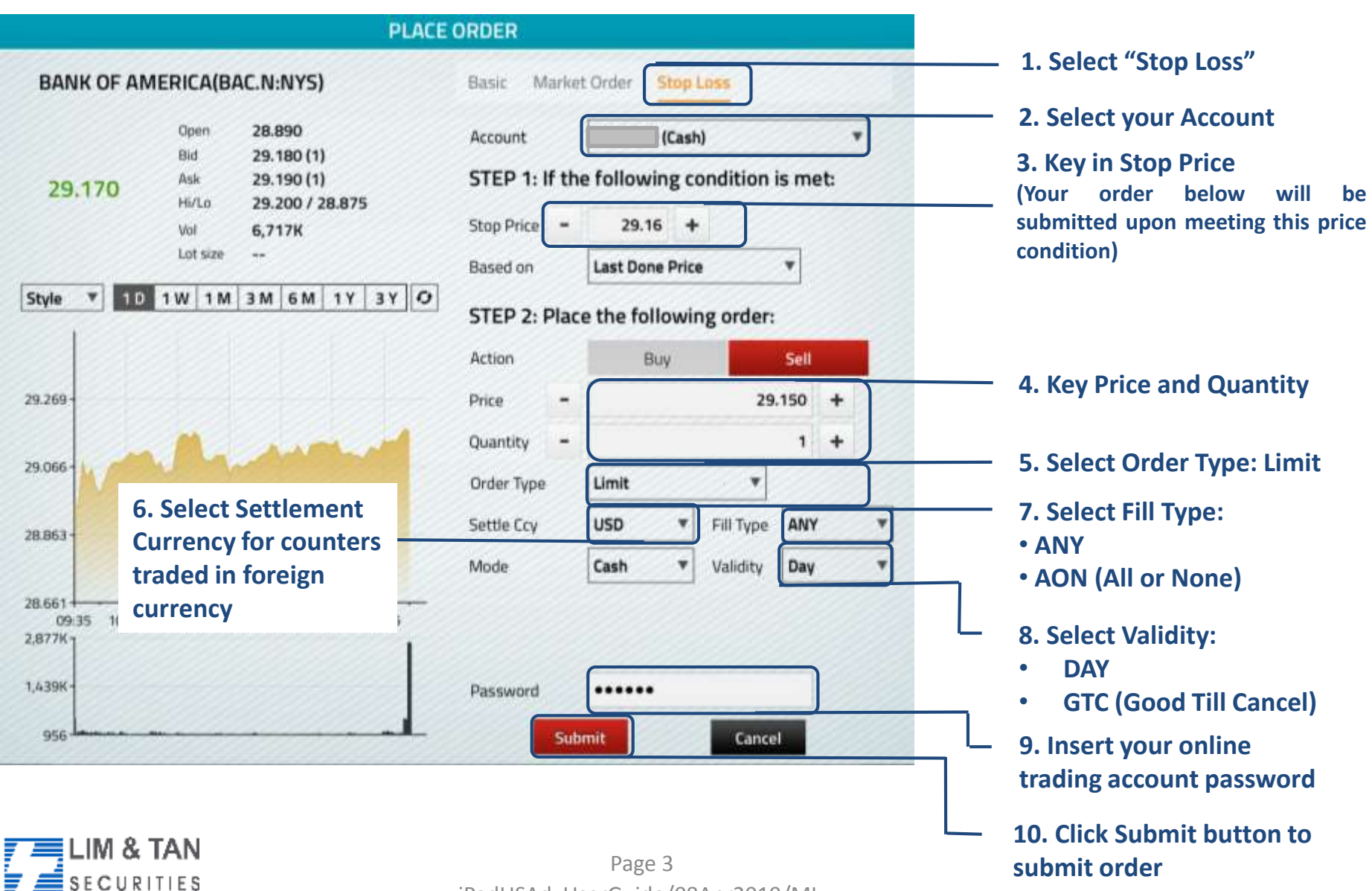

iPadUSAdvUserGuide/08Apr2019/ML

Trading Member of SGX since 1973

### **Place Order: Limit Order By Stop Price (Part 2)**

Upon tapping on Submit, you will receive the following confirmation screen for order verification.

#### **ORDER CONFIRMATION**

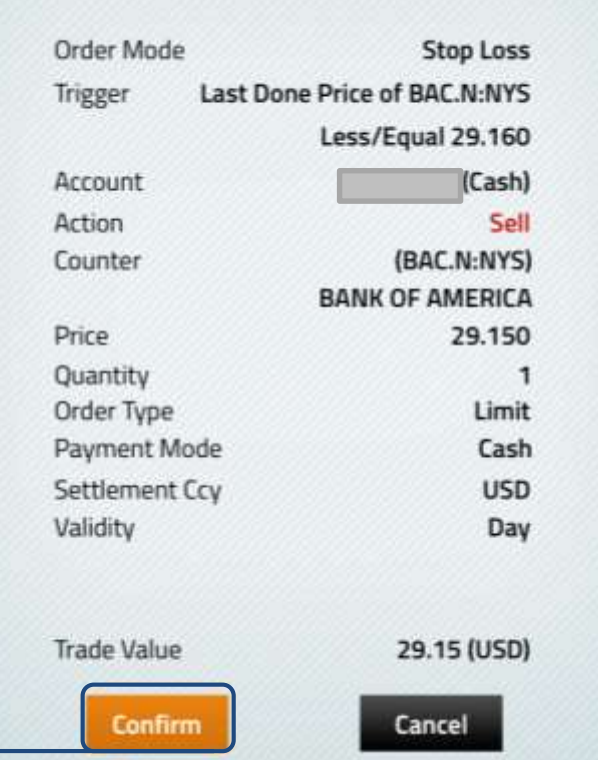

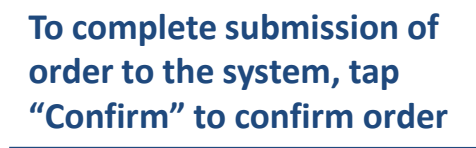

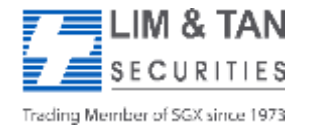

## **Place Order: Limit Order By Stop Price (Part 3)**

After submitting your confirmed order, you will be shown the Order Result Screen where your order is being submitted to the Exchange.

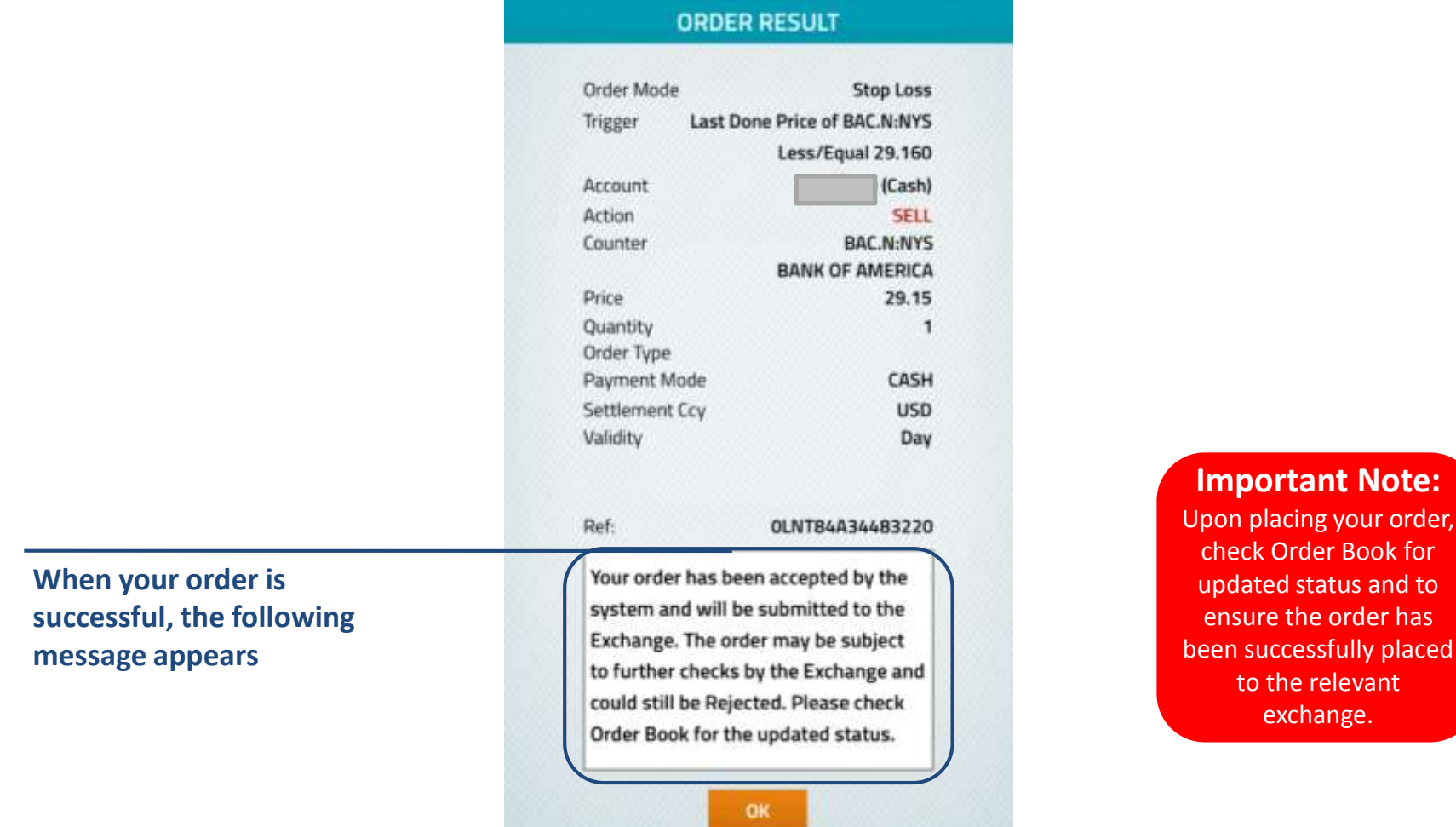

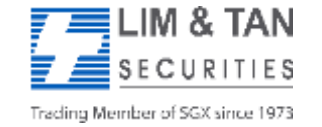

Page 5 iPadUSAdvUserGuide/08Apr2019/ML for

has

#### **Place Order: Market Order By Stop Price (Part 1)**

A market order is entered with a quantity but without a price and it will be traded at the best price currently available in the market. Please use extreme caution when using a market order as a lack of liquidity may result in an extremely adverse filled price.

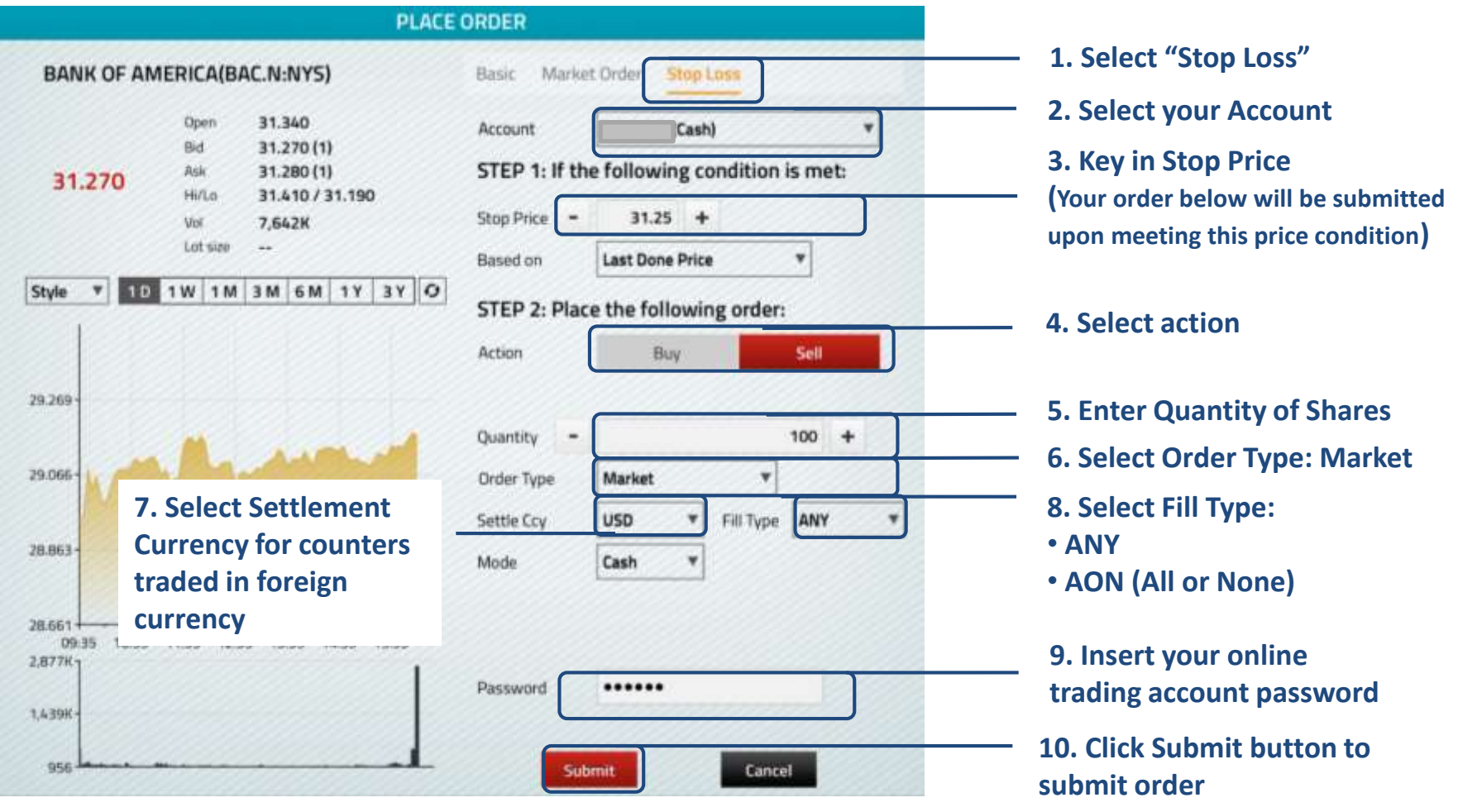

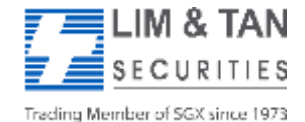

Page 6 iPadUSAdvUserGuide/08Apr2019/ML

#### **Place Order: Market Order By Stop Price (Part 2)**

Upon tapping on Submit, you will receive the following confirmation screen for order verification.

#### **ORDER CONFIRMATION**

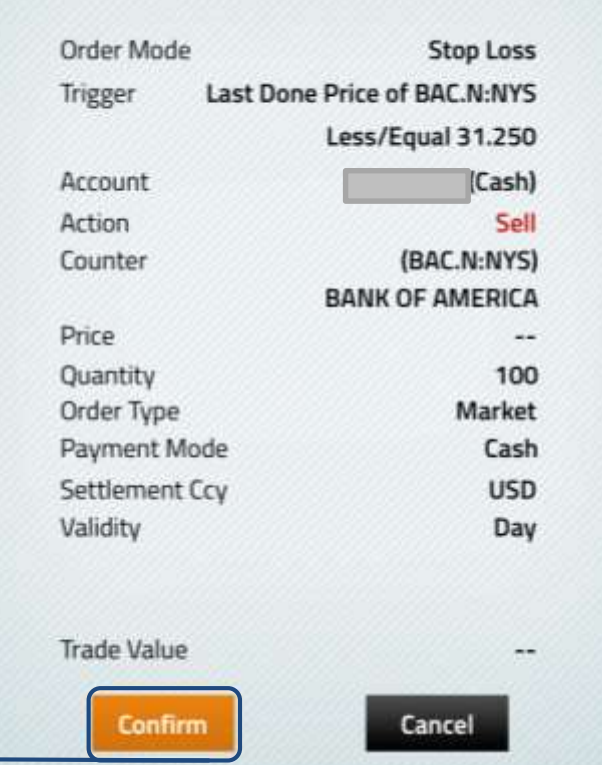

**To complete submission of order to the system, tap Submit to confirm order**

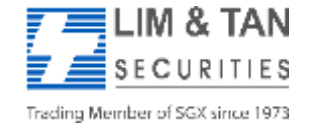

Page 7 iPadUSAdvUserGuide/08Apr2019/ML

### **Place Order: Market Order By Stop Price (Part 3)**

After submitting your confirmed order, you will be shown the Order Result Screen where your order is being submitted to the Exchange.

**ORDER RESULT** 

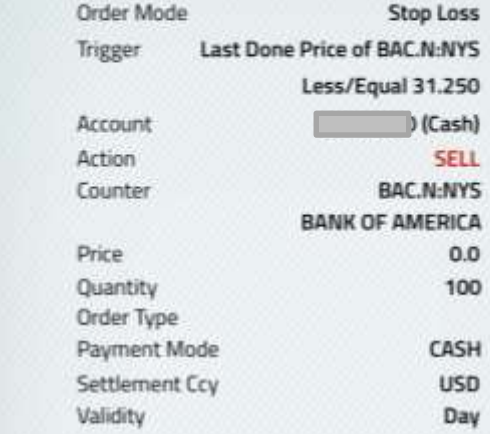

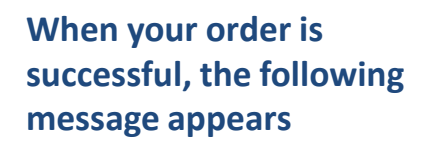

Ref: 0LNT84934462910 Your order has been accepted by the system and will be submitted to the Exchange. The order may be subject to further checks by the Exchange and could still be Rejected. Please check Order Book for the updated status. OK

#### **Important Note:**

Upon placing your order, check Order Book for updated status and to ensure the order has been successfully placed to the relevant exchange.

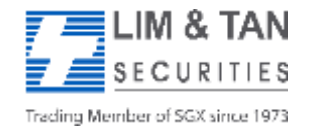

Page 8 iPadUSAdvUserGuide/08Apr2019/ML

### **Place Order: Sell Trailing Stop Order (Part 1)**

A sell trailing stop order allows you to sell a security if it moves in an unfavorable direction. The stop loss price is not set at a single, absolute price, but instead is set at a certain percentage or a certain dollar amount below the market price. As the market price increases, the stop price rises by the trail amount or percentage. However, the stop price will remain the same when the market price decreases. If the market price reaches a new high, the stop price will resume rising by the trail amount or percentage. When the market price hits or passes through the stop price, the Sell Trailing Stop Order is triggered and a market order is submitted. As market orders will be executed at the best prevailing bid price, you are advised to exercise caution for illiquid counters as your orders may be filled at an unfavourable price.

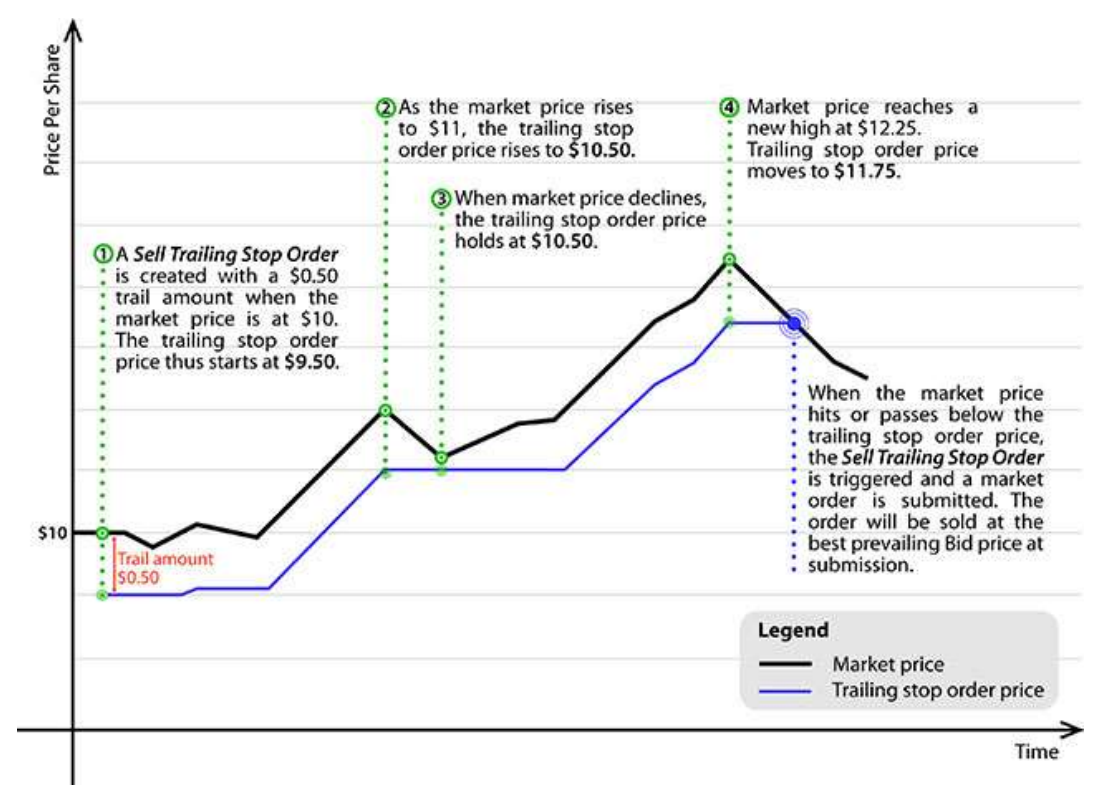

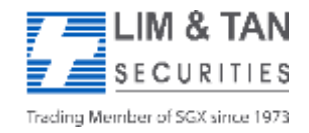

Page 9 iPadUSAdvUserGuide/08Apr2019/ML

## **Place Order: Sell Trailing Stop Order (Part 2)**

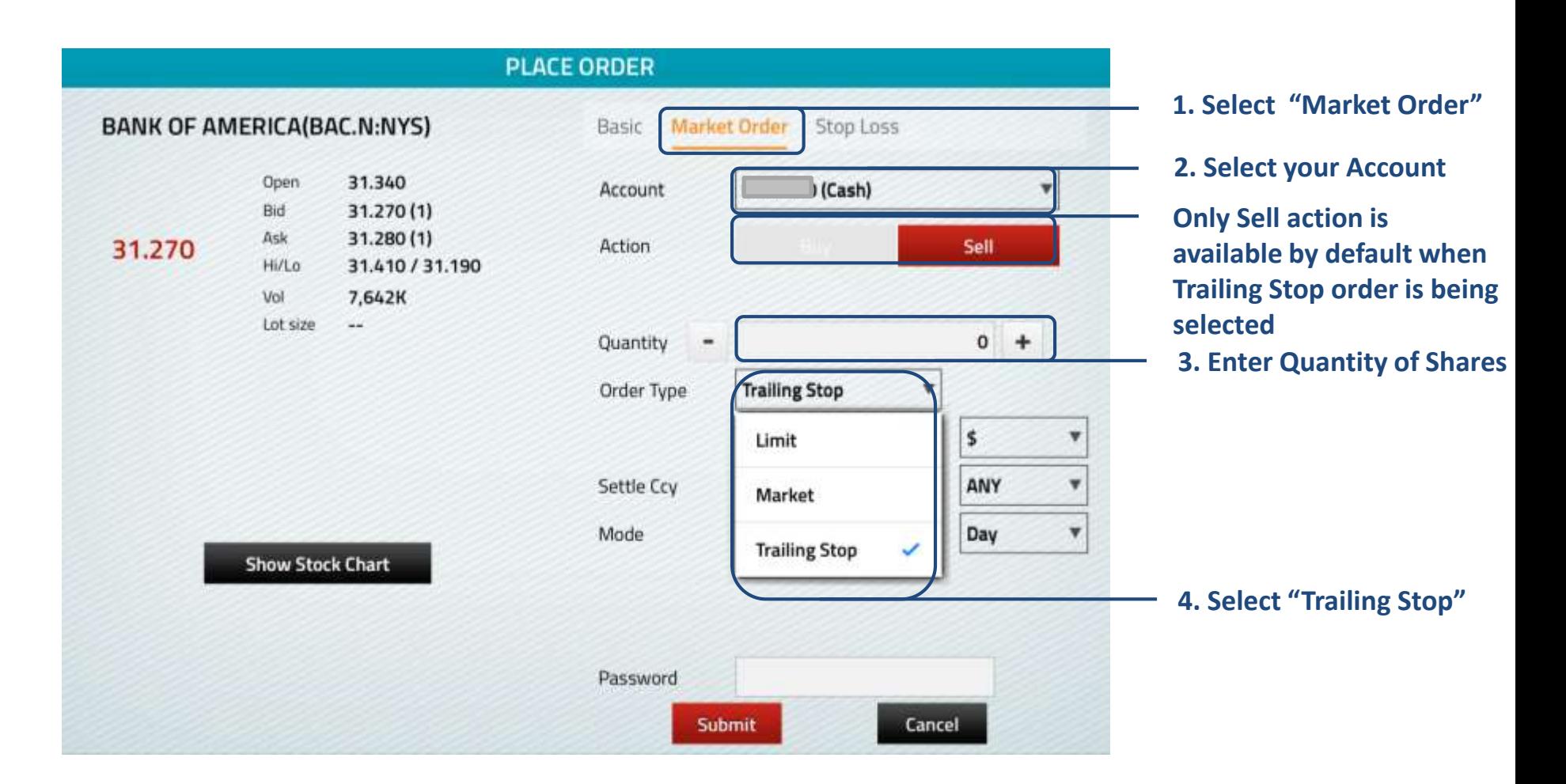

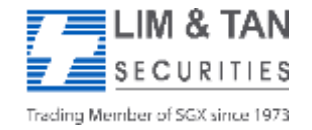

Page 10 iPadUSAdvUserGuide/08Apr2019/ML

### **Place Order: Sell Trailing Stop Order (Part 3)**

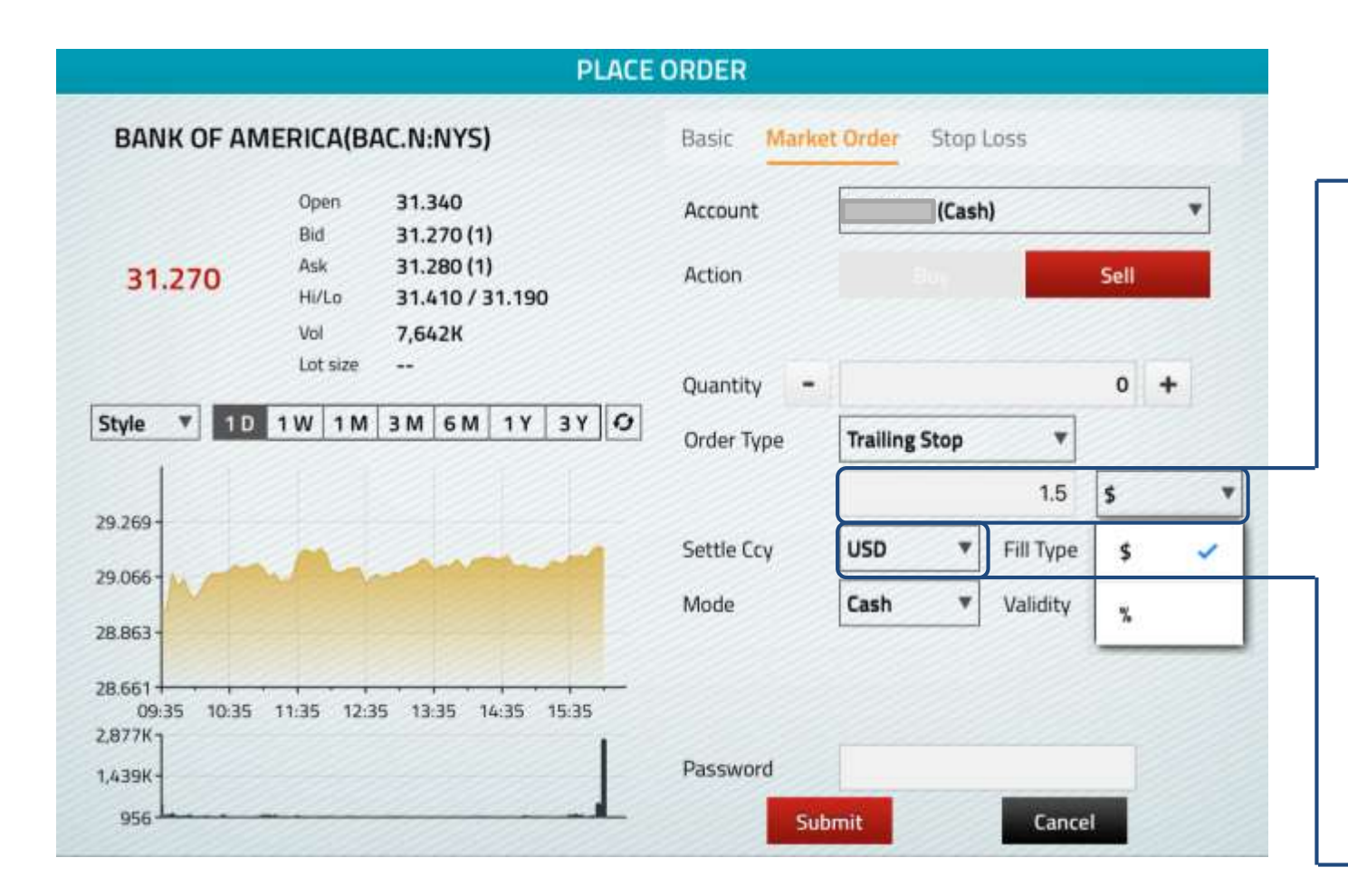

**5. Enter a "trailing" amount and select \$ or %**

**As market orders will be executed at the best prevailing bid price, you are advised to exercise caution for illiquid counters as your orders may be filled at an unfavourable price.**

**6. Select Settlement Currency for counters traded in foreign currency**

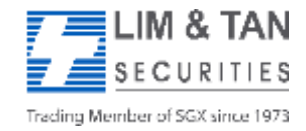

Page 11 iPadUSAdvUserGuide/08Apr2019/ML

### **Place Order: Sell Trailing Stop Order (Part 4)**

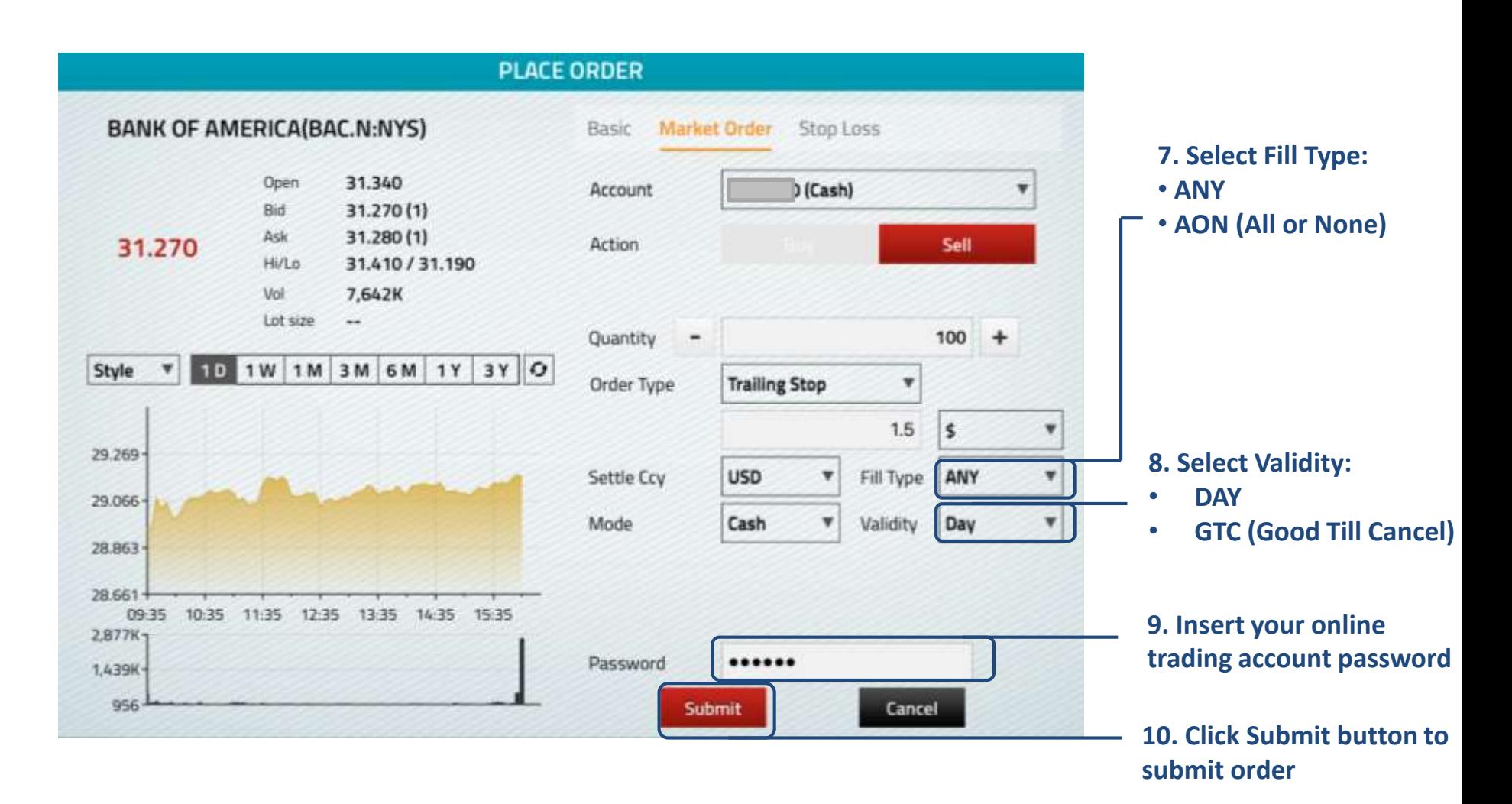

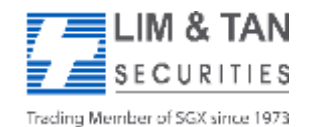

Page 12 iPadUSAdvUserGuide/08Apr2019/ML

### **Place Order: Sell Trailing Stop Order (Part 5)**

Upon tapping on Submit, you will receive the following confirmation screen for order verification.

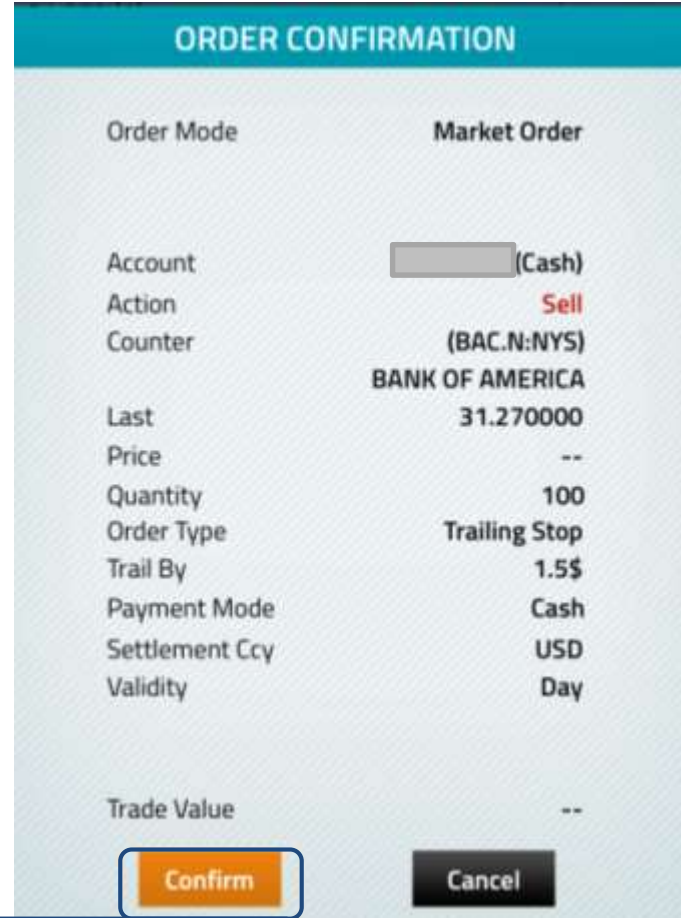

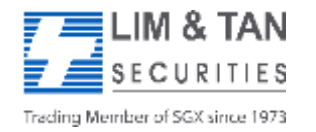

**To complete submission of order to the system, tap Submit to confirm order**

> Page 13 iPadUSAdvUserGuide/08Apr2019/ML

### **Place Order: Sell Trailing Stop Order (Part 6)**

After submitting your confirmed order, you will be shown the Order Result Screen where your order is being submitted to the Exchange.

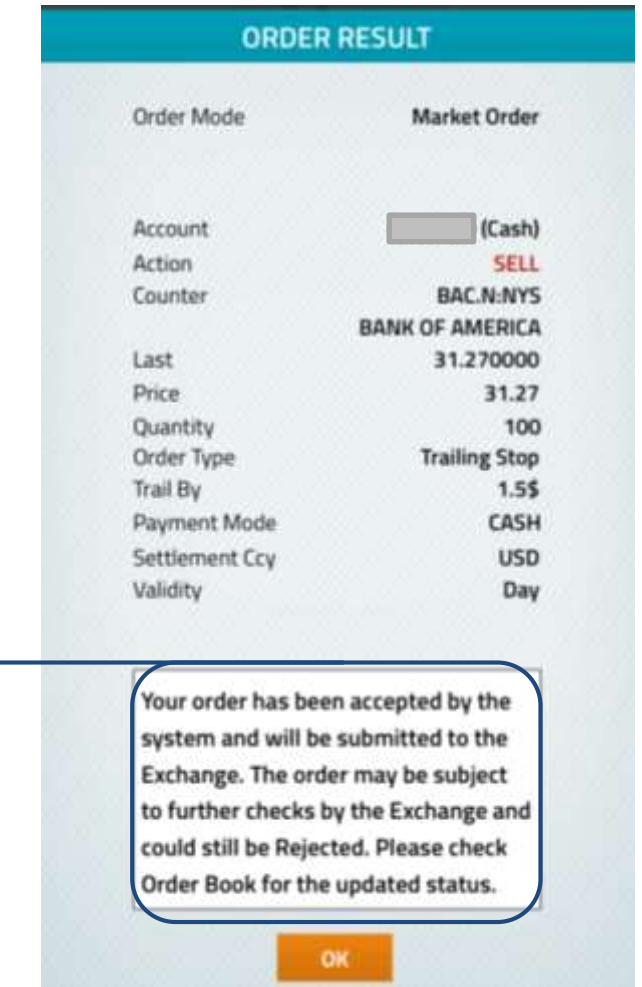

#### **When your order is successful, the following message appears**

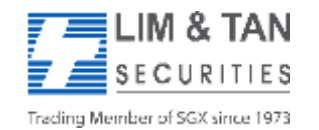

Page 14 iPadUSAdvUserGuide/08Apr2019/ML

#### **Important Note:**

Upon placing your order, check Order Book for updated status and to ensure the order has been successfully placed to the relevant exchange.

#### FAQ links for more information:

- US [Advanced](http://www.limtan.com.sg/page/site/public/faq-US-advance-order.jsp) Orders FAQ
- US [FAQ](http://www.limtan.com.sg/page/site/public/faq-intra-day-us-online-trades.jsp)
- SGX [Advanced](http://www.limtan.com.sg/page/site/public/faq-SGX-advance-order.jsp) Orders FAQ
- Contract For [Difference](http://www.limtan.com.sg/page/site/public/faq-CFD-SGX-advance-order.jsp) Advanced Orders FAQ

For more assistance, please call Helpdesk: 6799 8188 or email [online@limtan.com.sg](mailto:online@limtan.com.sg)

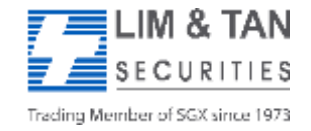

Page 15 iPadUSAdvUserGuide/08Apr2019/ML